# **Accessing the Adobe Connect Web Conferencing System For SON Students**

Follow these steps to join your class via Adobe Connect web conference:

# **Before Class: Test Your Computer**

## **Check your computer's readiness to connect to Adobe Connect:**

- 1. Go to [https://admin.acrobat.com/common/help/en/support/meeting\\_test.htm](https://admin.acrobat.com/common/help/en/support/meeting_test.htm)
- 2. The website will automatically test your computer for Flash Player, connection speed, etc. This can take up to a few minutes. If you need any additional components, it will instruct you to download them. Test results will tell you when you're ready to connect to the Adobe Connect meeting.
- 3. If your connection speed is rated as inadequate, you may need to attend the Web conference from a location that has faster Internet access.

#### **Class Day: 15 Minutes Before Class Step 1: Join the web portion of the conference**

- 1. Go to **[http://ohsu.adobeconnect.com/\[EnterClassNameHere\]](http://ohsu.adobeconnect.com/%5bEnterClassNameHere) (e.g http://ohsu.adobeconnect.com/nurs613).** *The exact link will also be posted to each course's Sakai page.*
- 2. Click on the **Enter as a Guest** radio button.
- 3. Type your name into the box.
- 4. Click the **Enter Room** button.

## **Step 2: Join the audio portion of the conference**

- 1. Once logged into the system, a pop-up screen will appear that instructs you to **Join Audio Conference**. Type in your phone number here. (eg: 1-503-555-7000 ... so, use 1 and your area code).
- 2. Click the **Join** button.
- 3. Answer your phone when it rings and press "1" on the keypad to enter the conference when prompted.

## **Now what do I do?**

You may hear music when you're first logged in. This means that the conference host is not currently on the line. Just hang on.

Here are a few things to know:

- 1. If there is background noise in your area, you can mute your phone line by selecting the **Mute My Phone** option just under the green telephone icon at the top of your screen. To un-mute your line, click the same area again.
- 2. During the presentation your line may be muted by the host.
- 3. If you are expected to broadcast your Webcam click on the camera icon to start your Webcam. This option may not always be available to all users.

# **Help/Support**

If you need assistance or would like to schedule a test with your equipment (recommended if you have not participated in an Adobe/webinar class previously), contact:

> Corey MacMillan, School of Nursing Multimedia Specialist [macmillc@ohsu.edu;](mailto:%20macmillc@ohsu.edu) office line: 503‐494‐0597 and cell: 503‐312‐9546

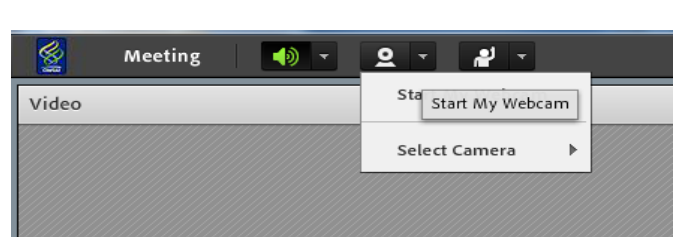

OHSU's Teaching and Learning Center - Adobe Connect

a

Disconnect My Phone

4.

**Meeting** 

Share 27

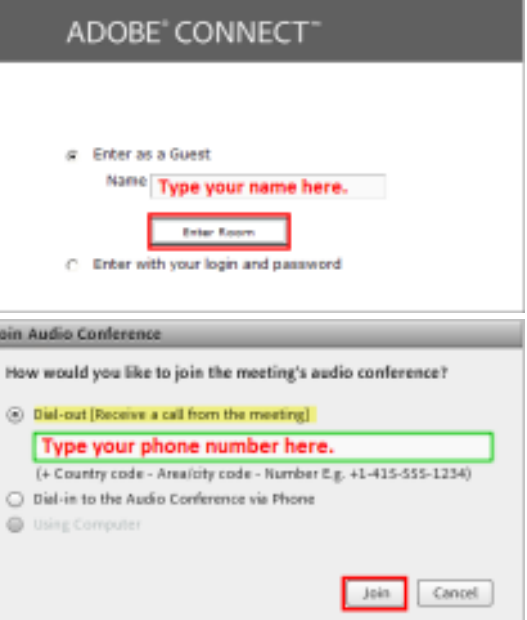